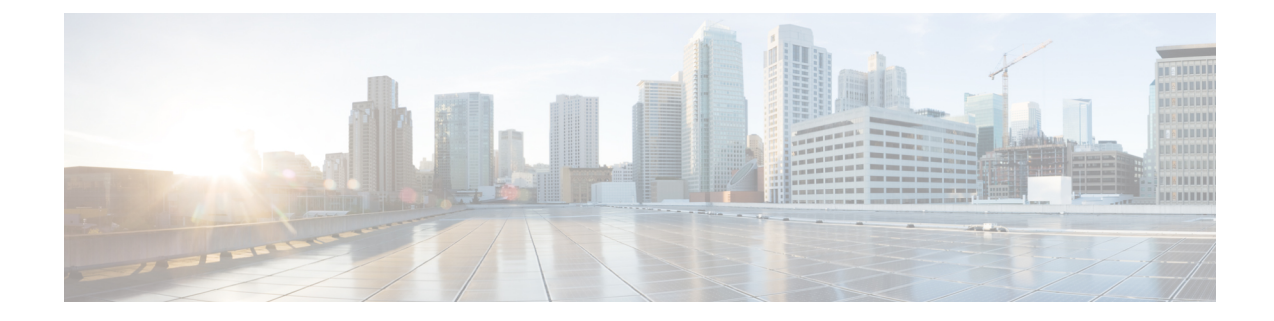

# **Cisco Unified Communications Manager Line-Side Support**

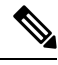

**Note**

The Cisco Unified Communications Manager (Unified Communications Manager) Lineside feature is no longer supported. The feature is deprecated for Cisco Unified Border Element on Cisco IOS 15.5(2)T Release and later releases. To support this feature, you must configure Cisco Unified Border Element on Cisco IOS 15.4(2)T or prior releases.

Cisco Unified Communications Manager is an enterprise-class IP communications processing system. It extends enterprise telephony features and capabilities to IP phones, media processing devices, VoIP gateways, mobile devices, and multimedia applications. Cisco Unified Border Element (Cisco UBE) provides line-side support for Cisco Unified Communications Manager. This support enables communication between devices (such as phones) used by remote users on different logical networks, in both cloud-based and premise-based deployments.

- Feature Information for Cisco Unified [Communications](#page-0-0) Manager Line-Side Support, on page 1
- Restrictions for Cisco Unified [Communications](#page-1-0) Manager Line-Side Support, on page 2
- Information About Cisco Unified [Communications](#page-2-0) Manager Line-Side Support, on page 3

# <span id="page-0-0"></span>**Feature Information for Cisco Unified Communications Manager Line-Side Support**

The following table provides release information about the feature or features described in this module. This table lists only the software release that introduced support for a given feature in a given software release train. Unless noted otherwise, subsequent releases of that software release train also support that feature.

Use Cisco Feature Navigator to find information about platform support and Cisco software image support. To access Cisco Feature Navigator, go to <https://cfnng.cisco.com/>. An account on Cisco.com is not required.

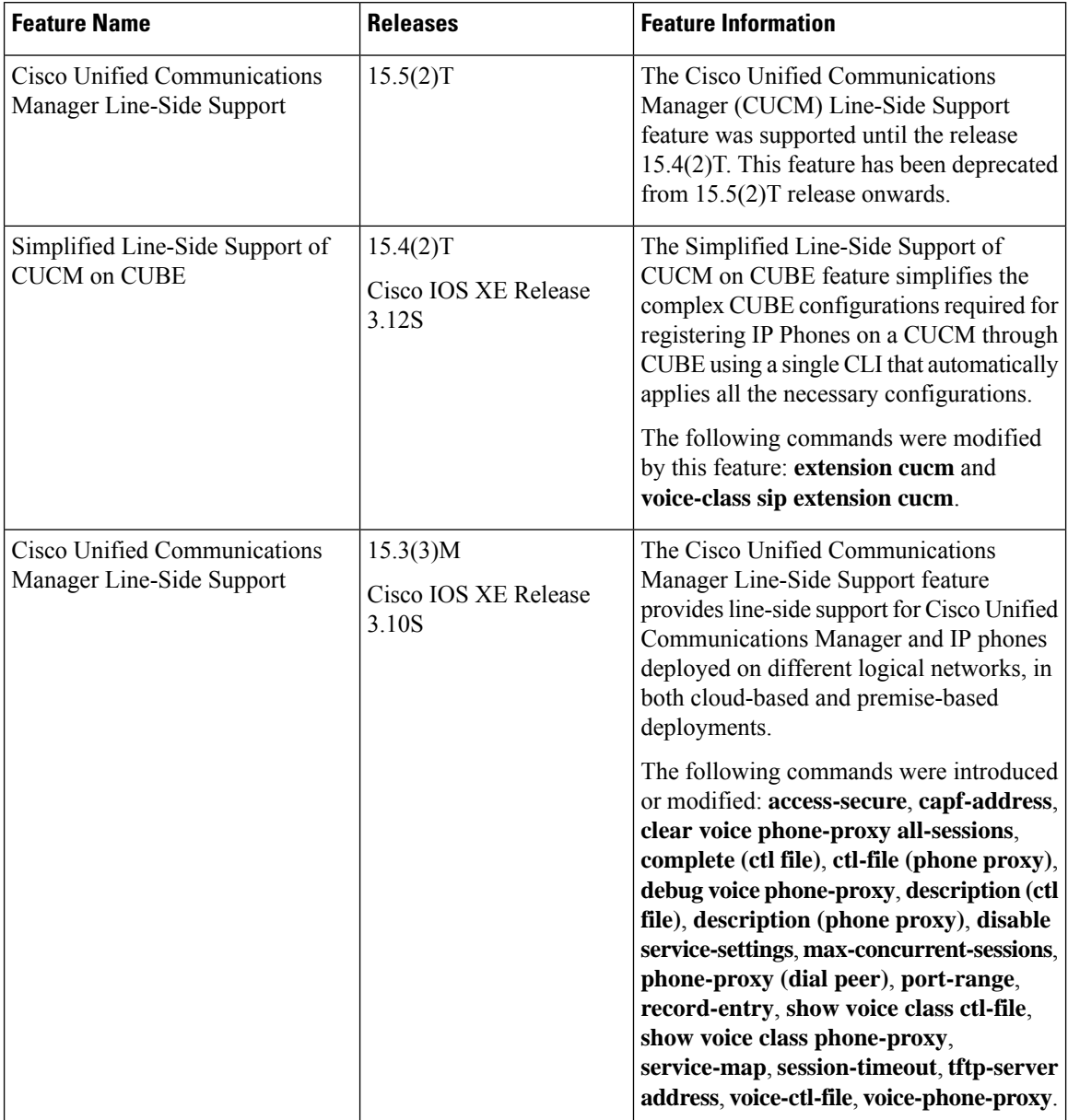

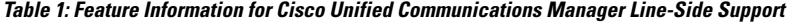

# <span id="page-1-0"></span>**Restrictions for Cisco Unified Communications Manager Line-Side Support**

• In Cisco Unified Communications Manager Line-Side Support deployments, Cisco Unified Border Element does not support TFTP encrypted configuration files.

# <span id="page-2-0"></span>**Information About Cisco Unified Communications Manager Line-Side Support**

## **Cisco UBE Line-Side Deployment**

In a typical deployment Cisco Unified Border Element (Cisco UBE) is placed between the Cisco Unified Communications Manager and the endpoint. Before invoking a service the phone contacts the CUBE Trivial File Transfer Protocol (TFTP) server to get configuration information such as the Certificate Trust List (CTL) file and phone-specific configuration settings. The phone then registers with Cisco Unified Communications Manager. In the deployment shown below, Cisco Unified Communications Manager and the phone configuration operate in unsecured mode (TCP to Real-Time Transport Protocol). The phone configuration can be changed to operate in a secure mode (Transport Layer Security Secure to Real-Time Transport Protocol) if needed. When the phone registration is completed the phone can invoke all normal call services.

#### **Figure 1: Cisco UBE Line-Side Deployment**

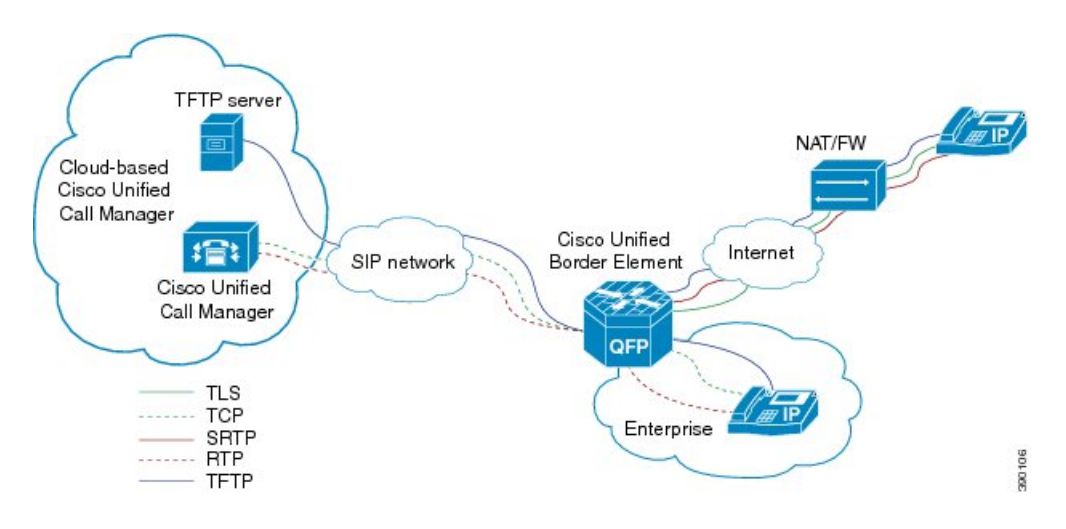

## **Line-Side Deployment Scenarios**

Cisco Unified Call Manager Line-Side support can be deployed in the following ways:

• Line-Side Secure Deployment -

CUCM line-side secure deployment, providessecure access between phone and CUBE. CUBE terminates the TLS connection from phone and initiates a TCP connection to CUCM to perform TLS-TCP inter-working. Refer to 'Example: Configuring CUCM Secure Line-Side' section for the steps involved in configuring secure deployment.

• Line-Side Non-Secure Deployment -

CUCM line-side non-secure deployment, provides a non-secure connection between phone and CUBE. Refer to 'Example: Configuring CUCM Non-Secure Line-Side'section for the stepsinvolved in configuring non-secure deployment.

## **Line-Side Support for CUCM on CUBE**

For an IP phone to register on a CUCM through CUBE, CUBE must be configured to do the following requirements.

- TCP must be used for registration.
- The MAC address of the device (device ID) and the device name, present in the CONTACT header of the REGISTER message, need to be copied to the outgoing messages and passed to the CUCM intact.

**Table 2: Command for Line-Side Support for CUCM on CUBE**

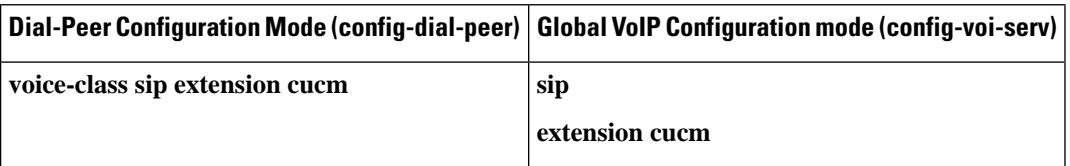

When Line Side Support for CUCM on CUBE feature is configured, the following supported, nonmandatory headers are passed through automatically without the need for further configuration:

- Call-Info
- Content-ID
- Allow-Events
- Supported
- Remote-Party-ID
- Require
- Referred-By

**Figure 2: Predefined Supported NonMandatory Headers**

```
- predefined hidden supported non-mandatory header pass-through list<br>-- the list number 20001 is out of user configuration range
voice class sip-hdr-passthrulist 20001
passthru-hdr Call-Info
passing national mile<br>passthru-hdr Content-ID<br>passthru-hdr Allow-Events
passthru-hdr Supported
passthru-hdr Remote-Party-ID
passthru-hdr Require
passthru-hdr Referred-By
```
When Line Side Support for CUCM on CUBE is configured, predefined SIP profiles automatically remove the Cisco-Guide header from the outgoing INVITE.

#### **Figure 3: Predefined SIP Profile**

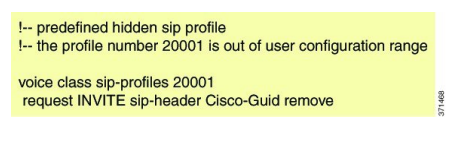

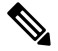

If a user explicitly configures the above configurations, ensure that the configurations are merged with the above automatic configurations. **Note**

## **Configuring a PKI Trustpoint**

### **SUMMARY STEPS**

- **1. crypto key generate rsa** [**label** *key-label*] [**modulus** *modulus-size*] **general-keys**
- **2. crypto pki trustpoint** *name*
- **3. enrollment selfsigned**
- **4. subject-name** [*x.500-name*]
- **5. subject-alt-name** *sip-security-profile-name*
- **6. revocation-check** *method1*[*method2* [*method3*]]
- **7. rsakeypair** *key-label*

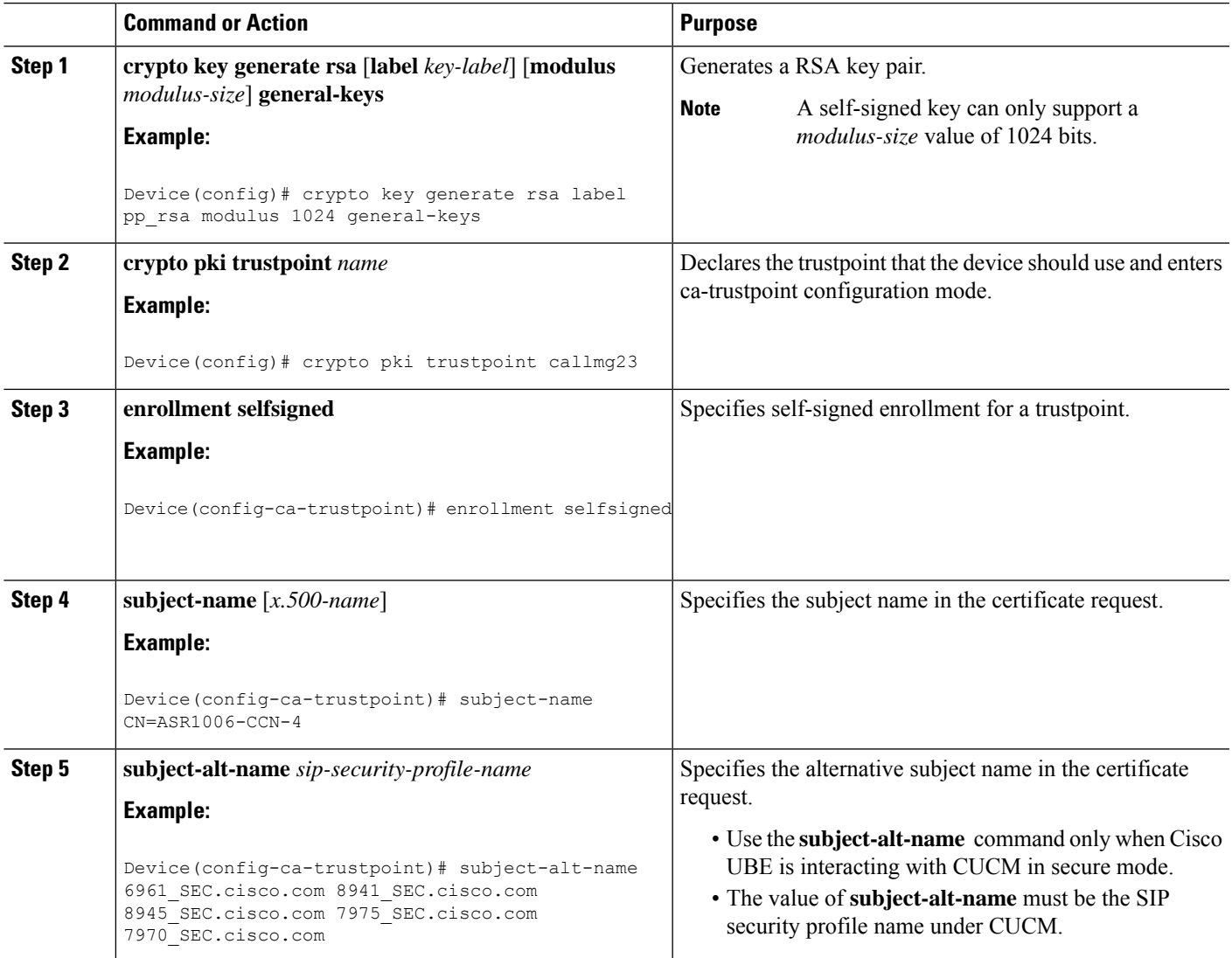

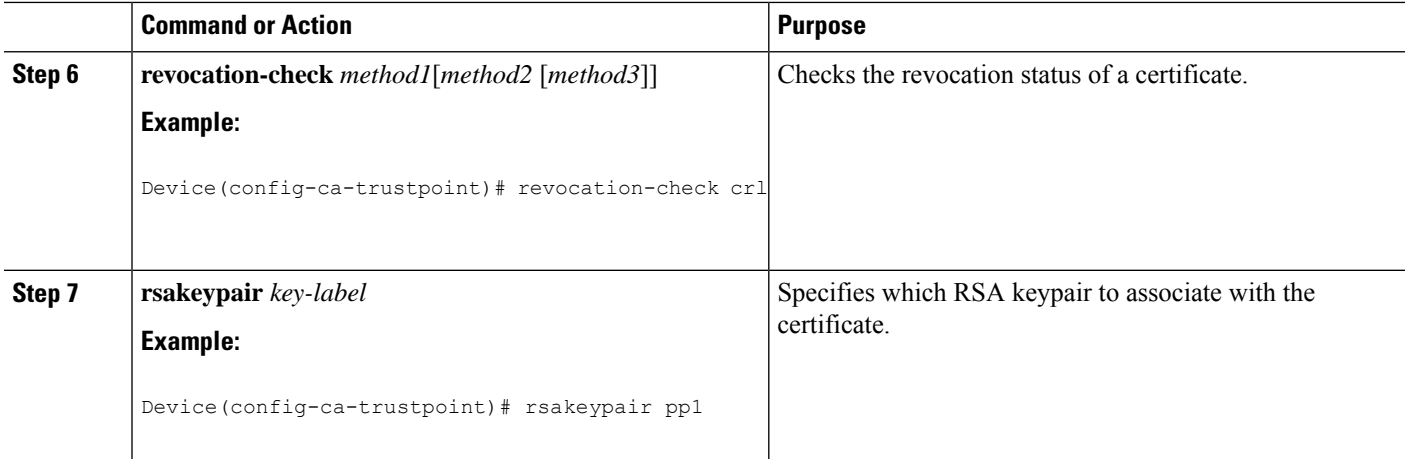

### **What to do next**

Import the CUCM and CAPF key.

## **Importing the CUCM and CAPF Key**

#### **Before you begin**

Download the CUCM key (the CallManager.pem file) from the Cisco Unified Communications Manager Operating System Administration web page.

Login to Cisco Unified OS Administration and Security and Certificate Management, download the CUCM key (the CallManager.pem file), and copy and paste the CUCM key to CUBE

### **SUMMARY STEPS**

- **1. crypto pki trustpoint** *name*
- **2. revocation-check** *method1*[*method2* [*method3*]]
- **3. enrollment terminal**
- **4. crypto pki authenticate** *name*

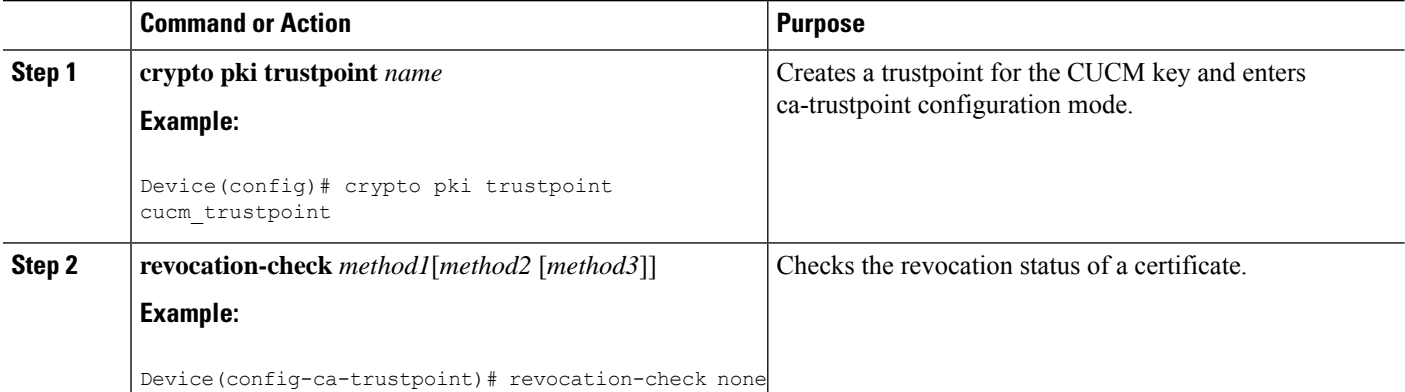

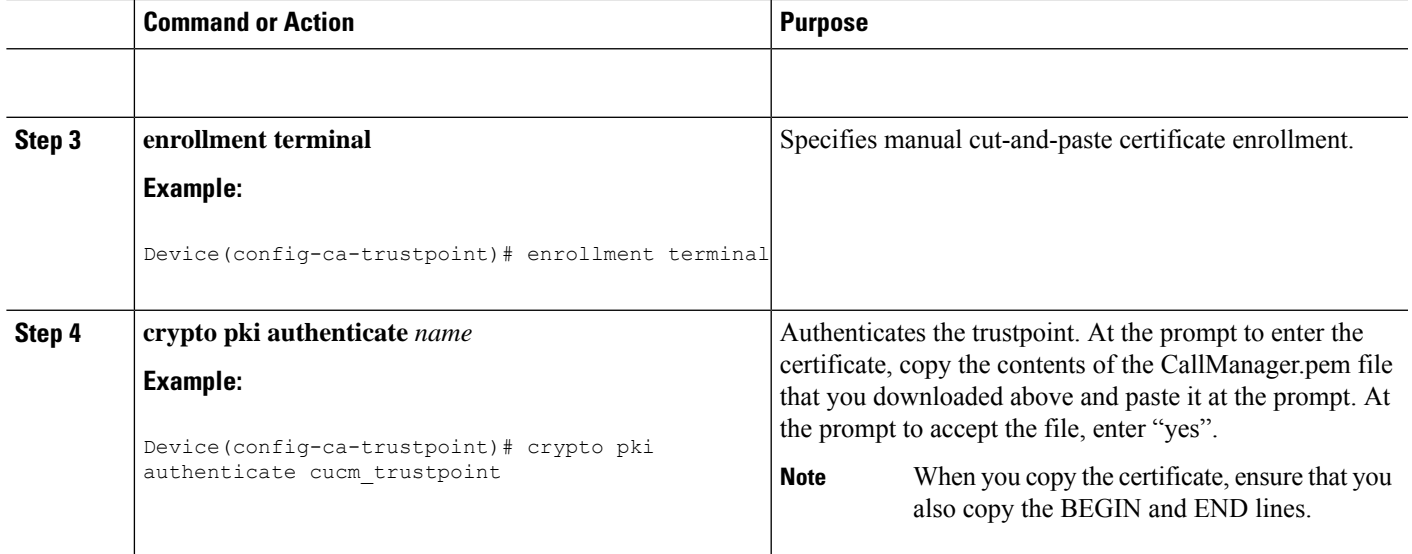

### **What to do next**

Repeat the above steps for the CAPF key (the CAPF.pem file).

## **Creating a CTL File**

### **SUMMARY STEPS**

- **1. voice-ctl-file** *ctl-filename*
- **2. record-entry selfsigned trustpoint** *trustpoint-name*
- **3. record-entry capf trustpoint** *trustpoint-name*
- **4. record-entry cucm-tftp trustpoint** *trustpoint-name*
- **5. complete**

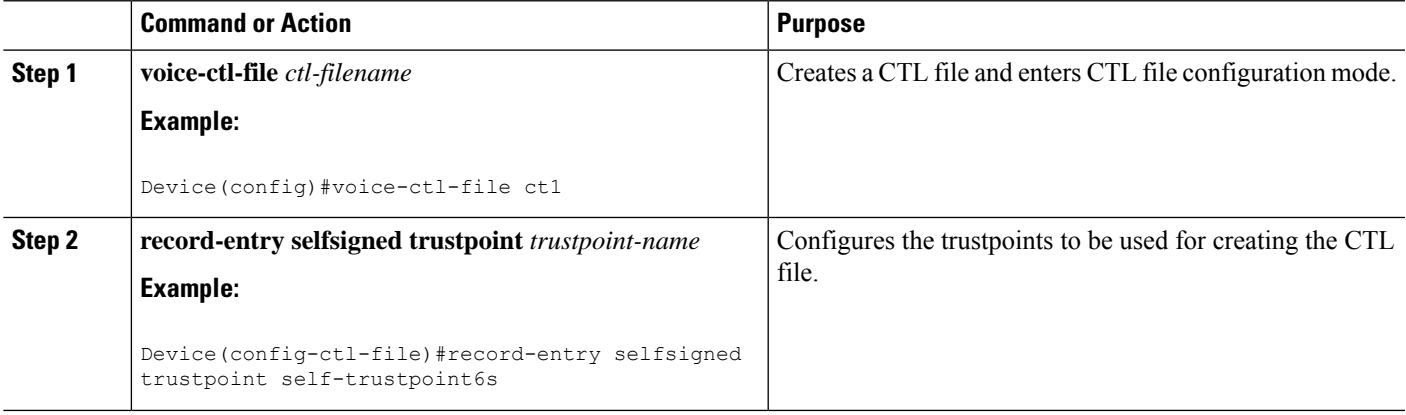

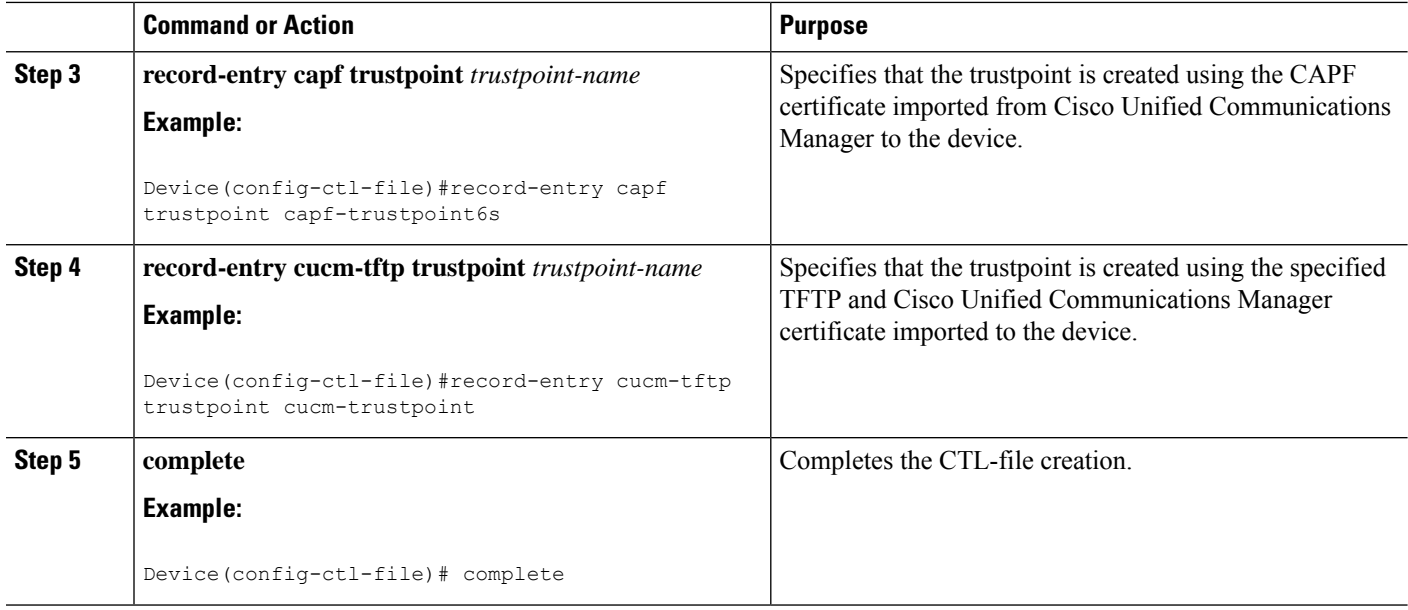

## **Configuring a Phone Proxy**

### **SUMMARY STEPS**

- **1. voice-phone-proxy** *phone-proxy-name*
- **2. voice-phone-proxy file-buffer** *size*
- **3. tftp-server-address** [**ipv4** *server-ip-address* | *domain-name*]
- **4. ctl-file** *ctl-filename*
- **5. access-secure**
- **6. complete**

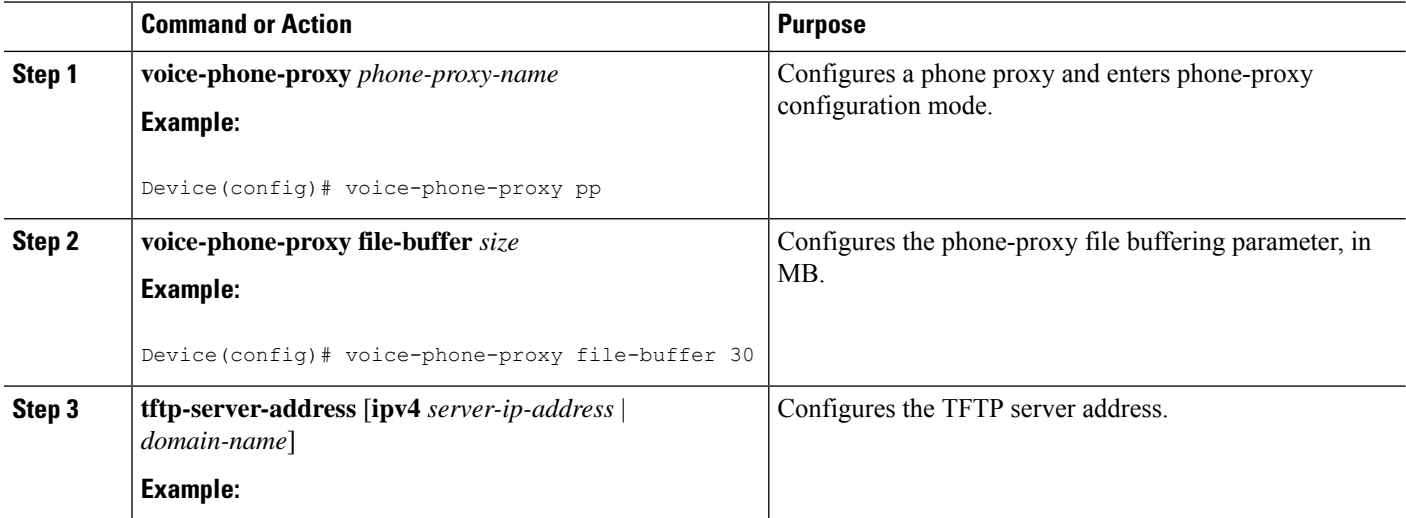

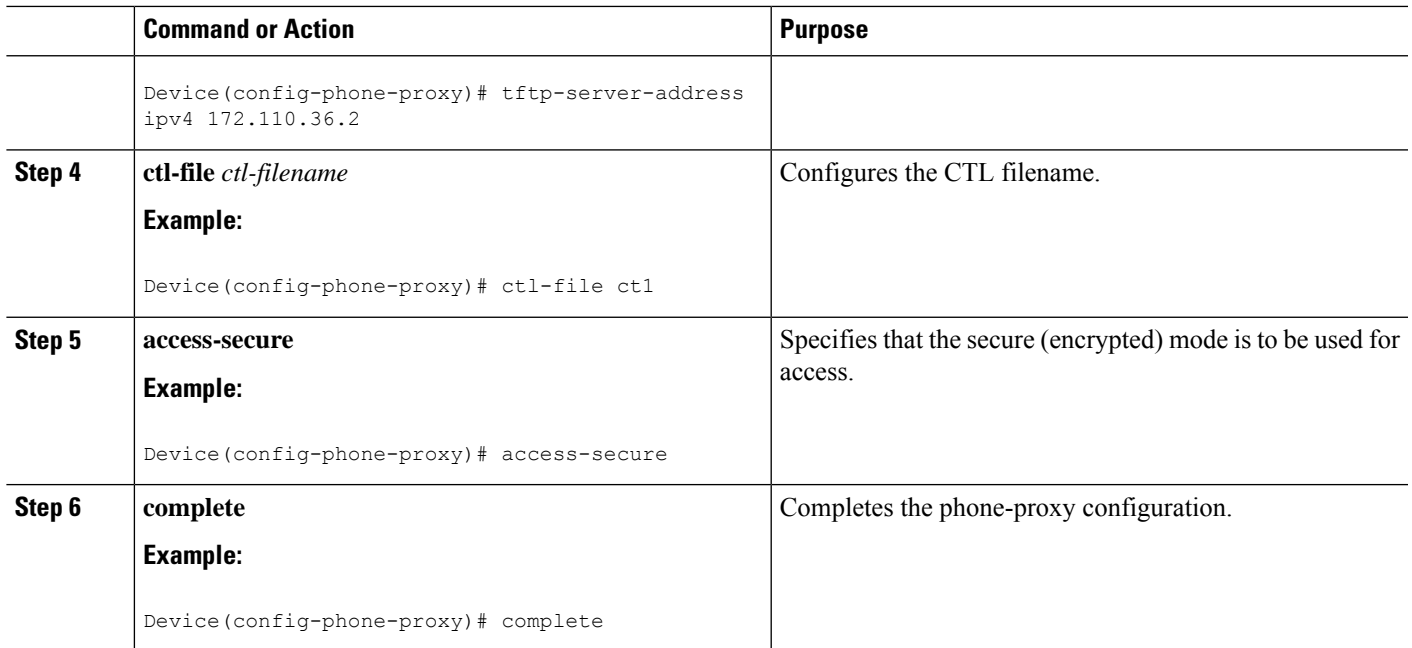

## **Attaching a Phone Proxy to a Dial Peer**

### **SUMMARY STEPS**

- **1. dial-peer voice** *tag* **voip**
- **2. phone-proxy** *phone-proxy-name* **signal-addr ipv4** *ipv4-address* **cucm ipv4** *ipv4-address*
- **3. session protocol sipv2**
- **4. session target registrar**
- **5. session transport** {**udp** | **tcp** [tls]}
- **6. incoming uri** {**from** | **request** | **to** | **via**} *tag*
- **7. destination uri** *tag*
- **8. voice-class sip call-route url**
- **9. voice-class sip profiles** *number*
- **10. voice-class sip registration passthrough** [**registrar-index** *index*]
- **11. voice-class sip pass-thru headers**
- **12. voice-class sip copy-list** {*tag* | **system**}
- **13. codec transparent**

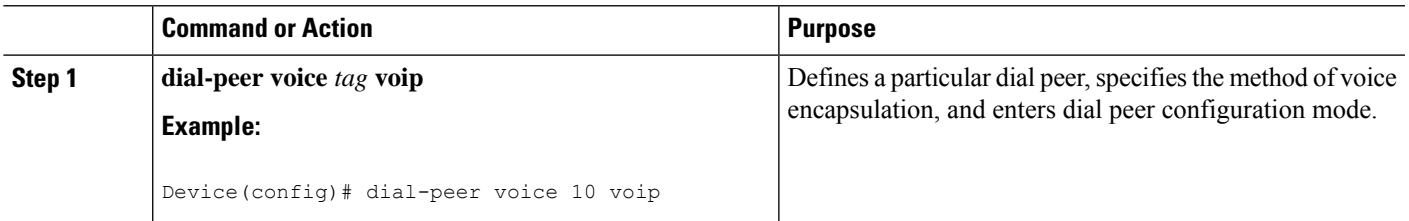

L

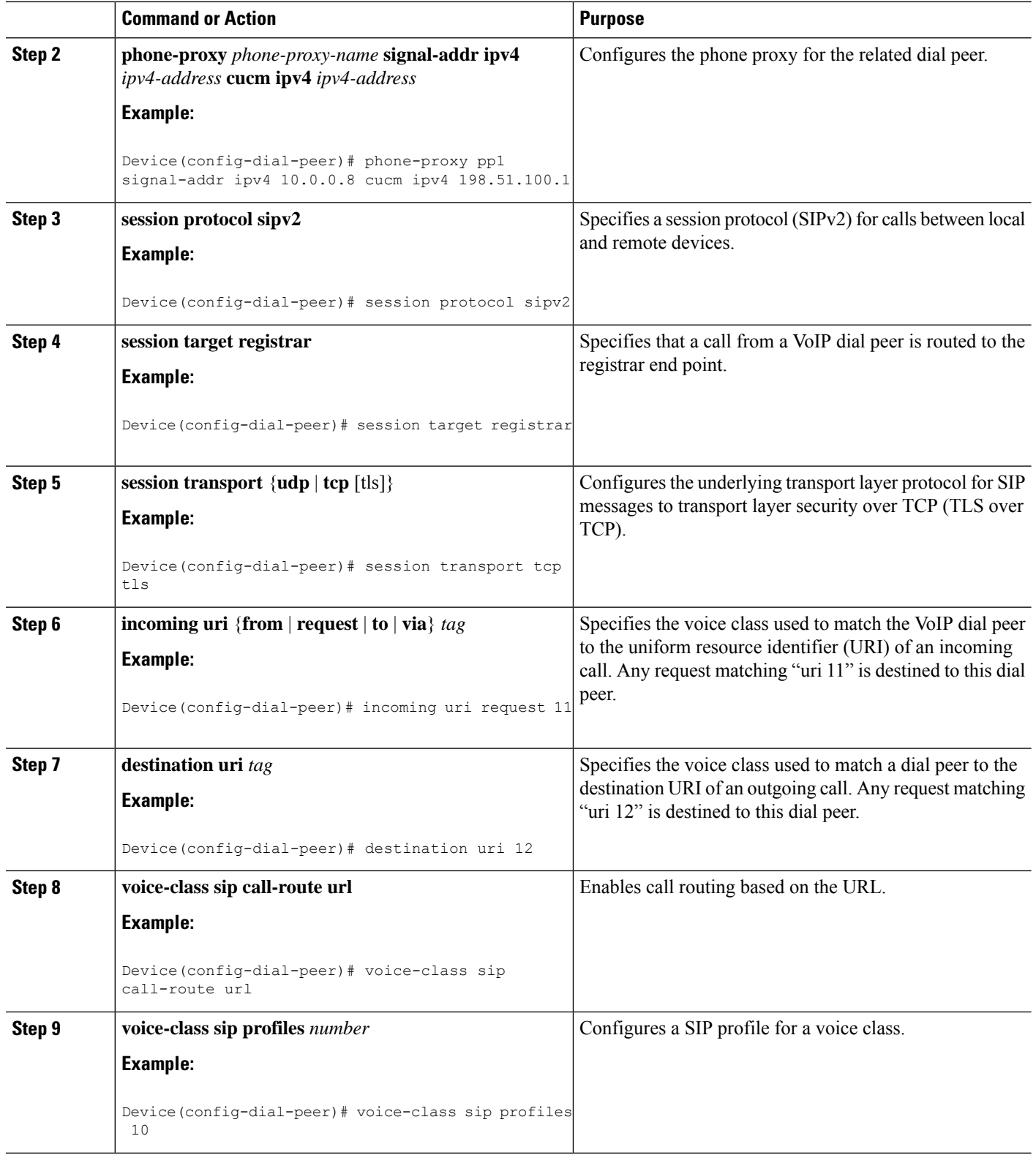

ı

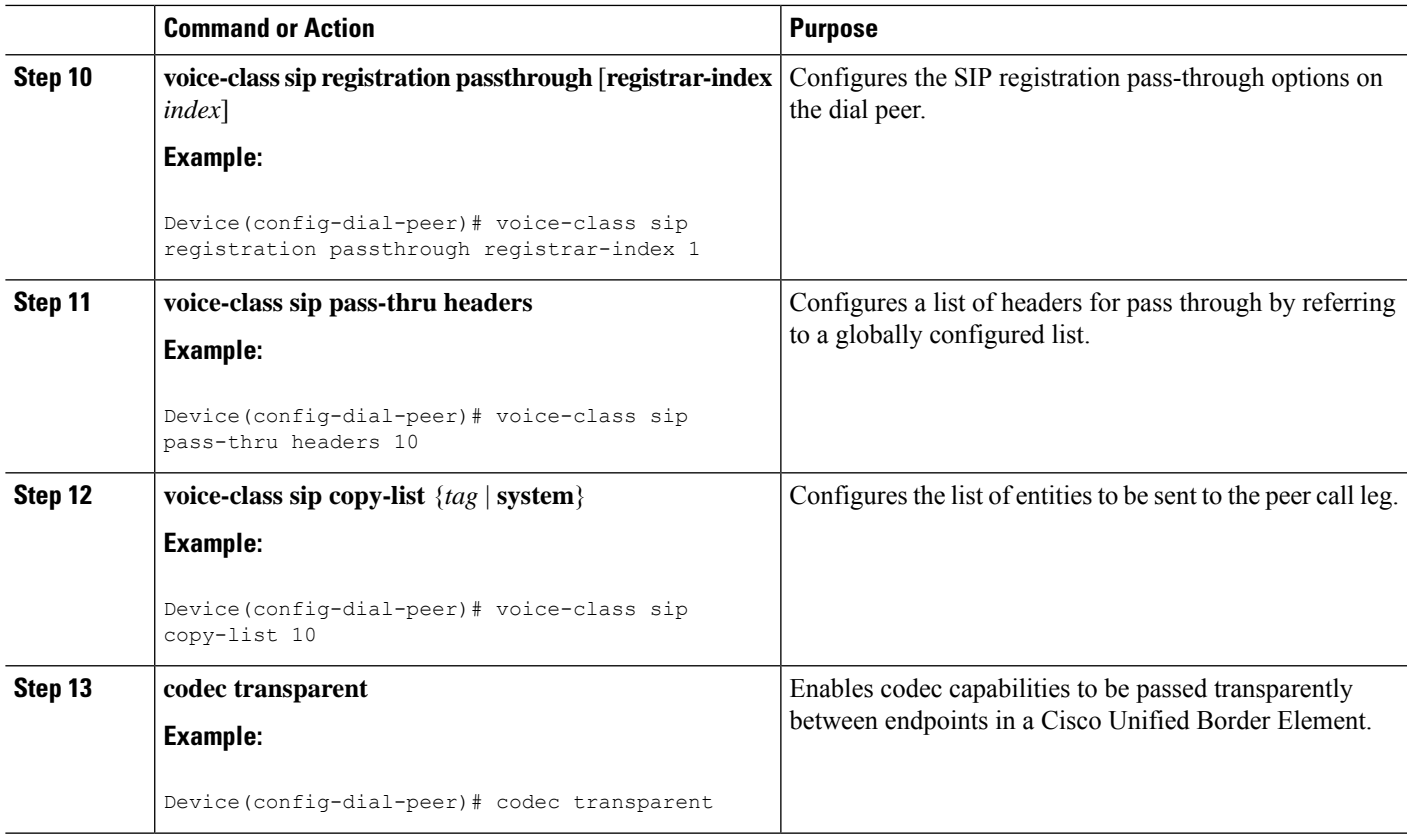

## **Verifying CUCM Lineside Support**

The **show** commands can be entered in any order.

### **SUMMARY STEPS**

- **1. enable**
- **2. show dial-peer voice** *dial-peer-id* | **section voice class sip extension**
- **3. show dial-peer voice**
- **4. show voice class phone-proxy**
- **5. show voice class phone-proxy sessions**

### **DETAILED STEPS**

### **Step 1 enable**

Enables privileged EXEC mode.

• Enter your password if prompted.

### **Example:**

Device> **enable**

**Step 2 show dial-peer voice** *dial-peer-id* | **section voice class sip extension**

#### **Example:**

CUBE# **show dial-peer voice 5678 | section voice class sip extension**

voice class sip extension = system,

Displays if **extension cucm** has not been configured for the dial peer.

#### **Example:**

CUBE# **show dial-peer voice 5678 | section voice class sip extension**

voice class sip extension = cucm,

Displays if **extension cucm** has been configured for the dial peer.

#### **Example:**

CUBE# **show dial-peer voice 5678 | section voice class sip extension**

voice class sip extension = none,

Displays if **extension cucm** has been removed for the dial peer using the **no** form of the command.

#### **Step 3 show dial-peer voice**

#### **Example:**

Device# **show dial-peer voice 100**

```
voice class sip extension = system,
voice class sip contact-passing = system,
voice class sip requri-passing = system,
voice class phone proxy name: phone_proxy_secure
voice class phone proxy config: complete
```
#### **Step 4 show voice class phone-proxy**

#### **Example:**

Device# **show voice class phone-proxy**

```
Phone-Proxy 'phone_proxy':
Description:
Access Secure: non-secure (default)
Tftp-server address: 20.21.27.146
Capf server address: 20.21.27.146
CUCM service settings: preserve (default)
CTL file name: ctl_file
Session-timeout: 180 seconds
Max-concurrent-sessions: 30
Current sessions: 0
TFTP sessions: 0
HTTP download sessions: 0
HTTP application sessions: 0
CAPF sessions: 0
Config status: complete
SIP dial-peers associated:
   Name
   ---------------
   1
-------------------------------------------------------------
```

```
Phone-Proxy 'phone_proxy_secure':
Description:
Access Secure: secure
Tftp-server address: 20.21.27.146
Capf server address: 20.21.27.146
CUCM service settings: preserve (default)
CTL file name: ctl_file
Session-timeout: 180 seconds
Max-concurrent-sessions: 30
Current sessions: 0
TFTP sessions: 0
HTTP download sessions: 0
HTTP application sessions: 0
CAPF sessions: 0
Config status: complete
SIP dial-peers associated:
   Name
   ---------------
   3
   dialpeer4
-------------------------------------------------------------
```
**Step 5 show voice class phone-proxy sessions**

#### **Example:**

Device# **show voice class phone-proxy sessions**

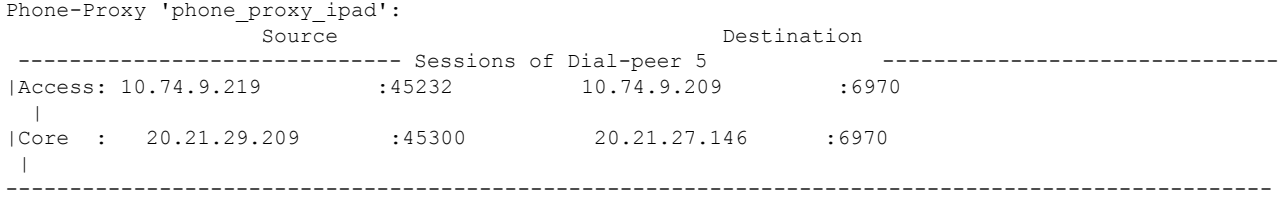

## **Example: Configuring a PKI Trustpoint**

```
Device(config)# crypto key generate rsa label pp_rsa modulus 1024 general-keys
Device(config)# crypto pki trustpoint callmg23
Device(config-ca-trustpoint)# enrollment selfsigned
Device(config-ca-trustpoint)# subject-name CN=ASR1006-CCN-4
Device(config-ca-trustpoint)# subject-alt-name 6961_SEC.cisco.com 8941_SEC.cisco.com
8945_SEC.cisco.com 7975_SEC.cisco.com 7970_SEC.cisco.com
Device(config-ca-trustpoint)# revocation-check crl
Device(config-ca-trustpoint)# rsakeypair pp1
```
## **Example: Importing the CUCM and CAPF Key**

The following example shows how to import the CUCM and CAPF key after you have downloaded the CUCM key (the CallManager.pem file) and the CAPF key (the CAPF.pem file) from the Cisco Unified Communications Manager Operating System Administration web page.

```
Device(config)# crypto pki trustpoint cucm_trustpoint
Device(config-ca-trustpoint)# revocation-check none
Device(config-ca-trustpoint)# enrollment terminal
Device(config-ca-trustpoint)# crypto pki authenticate cucm_trustpoint
```
## **Example: Creating a CTL File**

```
Device(config)# voice-ctl-file ct1
Device(config-ctl-file)# record-entry selfsigned trustpoint self-trustpoint6s
Device(config-ctl-file)# record-entry capf trustpoint capf-trustpoint6s
Device(config-ctl-file)# record-entry cucm-tftp trustpoint cucm-trustpoint
Device(config-ctl-file)# complete
```
## **Example: Configuring a Phone Proxy**

```
Device(config)# voice-phone-proxy pp
Device(config-phone-proxy)# voice-phone-proxy pp
Device(config-phone-proxy)# voice-phone-proxy file-buffer size 30
Device(config-phone-proxy)# tftp-server address ipv4 172.110.36.2
Device(config-phone-proxy)# ctl-file ct1
Device(config-phone-proxy)# access-secure
Device(config-phone-proxy)# complete
```
## **Example: Attaching a Phone Proxy to a Dial Peer**

```
Device(config)# dial-peer voice 10 voip
Device(config-dial-peer)# phone-proxy pp1 signal-addr ipv4 10.0.0.8 cucm ipv4 198.51.100.1
Device(config-dial-peer)# session-protocol sipv2
Device(config-dial-peer)# session target registrar
Device(config-dial-peer)# session transport tcp tls
Device(config-dial-peer)# incoming uri request 11
Device(config-dial-peer)# destination uri 12
Device(config-dial-peer)# voice-class sip call-route url
Device(config-dial-peer)# voice-class sip profiles 10
Device(config-dial-peer)# voice-class sip registration passthrough registrar-index 1
Device(config-dial-peer)# voice-class sip passthrough headers 10
Device(config-dial-peer)# voice-class sip copy-list 10
Device(config-dial-peer)# codec transparent
```
## **Example: Configuring CUCM Secure Line-Side**

The details of the IP address used in the below example are as follows:

- CUBE IP address facing phone : 172.18.110.120
- CUBE IP address facing CUCM : 10.50.209.100
- CUCM IP address : 10.50.209.215

#### Generate and Import Certificate on CUBE

```
Device(config)# crypto pki trustpoint selfsign
Device(config)# enrollment selfsigned
Device(config)# subject-name CN=CUBE, O=CISCO
Device(config)# revocation-check none
Device(config)# rsakeypair selfsign
Device(config)# crypto pki trustpoint ccm1
Device(config)# enrollment terminal
Device(config)# revocation-check none
Device(config)# crypto pki trustpoint Cisco_Manufacturing_CA
Device(config)# enrollment terminal
Device(config)# revocation-check none
Device(config)# crypto pki trustpoint selfsignx
Device(config)# enrollment terminal
Device(config)# subject-name cn=3925_pod5
Device(config)# revocation-check none
Device(config)# rsakeypair selfsignx
Device(config)# crypto pki certificate chain ccm1
Device(config)# certificate ca 55C2FCBFBAC552B7C6CED497D4AD33F8
[Certificate data omitted]
Device(config)# crypto pki certificate chain Cisco Manufacturing CA
Device(config)# certificate ca 6A6967B3000000000003
[Certificate data omitted]
Device(config)# crypto pki certificate chain selfsignx
Device(config)# certificate self-signed 01
```
[Certificate data omitted]

#### Add the Cube Service, Call Flow and Message manipulation configuration.

```
Device(config)# voice service voip
Device(config)# no ip address trusted authenticate
Device(config)# allow-connections sip to sip
Device(config)# fax protocol t38 version 0 ls-redundancy 0 hs-redundancy 0 fallback none
Device(config)# sip
Device(config-sip)# session transport tcp
Device(config-sip)# header-passing
Device(config-sip)# registrar server
Device(config-sip)# nat auto
Device(config-sip)# pass-thru headers unsupp
Device(config-sip)# pass-thru subscribe-notify-events all
Device(config-sip)# pass-thru content unsupp
Device(config-sip)# registration passthrough
Device(config-sip)# extension cucm
Device(config)# voice class uri 1 sip
Device(config)# host ipv4:172.18.110.120
```

```
Device(config)# voice class uri 2 sip
Device(config)# host ipv4:10.50.209.100
Device(config)# voice class uri 3 sip
Device(config)# host ipv4:10.50.209.215
Device(config)# interface GigabitEthernet0/0
Device(config-if)# ip address 10.50.209.100 255.255.255.0
Device(config-if)# duplex auto
Device(config-if)# speed auto
Device(config)# interface GigabitEthernet0/1
Device(config-if)# ip address 172.18.110.120 255.255.255.0
Device(config-if)# duplex auto
Device(config-if)# speed auto
Device(config)# dspfarm profile 1 transcode universal security
Device(config-dspfarm-profile)# codec g722-64
Device(config-dspfarm-profile)# codec g711ulaw
Device(config-dspfarm-profile)# codec g711alaw
Device(config-dspfarm-profile)# codec g729ar8
Device(config-dspfarm-profile)# codec g729abr8
Device(config-dspfarm-profile)# maximum sessions 24
Device(config-dspfarm-profile)# associate application CUBE
```
#### Configure CTL and Phone Proxy

```
Device(config)#voice-ctl-file ctl_secure
Device(config-ctl-file)# record-entry capf trustpoint Cisco_Manufacturing_CA
Device(config-ctl-file)# record-entry selfsigned trustpoint selfsignx
Device(config-ctl-file)# record-entry cucm-tftp trustpoint ccm1
Device(config-ctl-file)# complete
```

```
Device(config)# voice-phone-proxy phone_proxy
Device(config-phone-proxy)# tftp-server address ipv4 10.50.209.215 local-addr ipv4
10.50.209.100 acc-addr ipv4 172.18.110.120
Device(config-phone-proxy)# ctl-file ctl_secure
Device(config-phone-proxy)# access-secure
Device(config-phone-proxy)# service-map server-addr ipv4 10.50.209.215 port 8443 acc-addr
ipv4 172.18.110.120 port 8443
Device(config-phone-proxy)# service-map server-addr ipv4 10.50.209.215 port 8080 acc-addr
ipv4 172.18.110.120 port 8080
Device(config-phone-proxy)# service-map server-addr ipv4 10.50.209.215 port 3804 acc-addr
ipv4 172.18.110.120 port 3804
Device(config-phone-proxy)# complete
```

```
Device(config)# voice-phone-proxy tftp-address ipv4 10.50.209.100
Device(config-phone-proxy)# port-range 40000 50000
Device (Config)# voice-phone-proxy tftp-address ipv4 172.18.110.120
Device(config-phone-proxy)# port-range 40000 50000
Device(config-phone-proxy)# voice-phone-proxy file-buffer size 60
```
#### Attaching Phone Proxy to dial Peers

```
Device(config)# dial-peer voice 1 voip
Device(config-dial-peer)# phone-proxy phone_proxy signal-addr ipv4 172.18.110.120 cucm ipv4
10.50.209.215
 *** Access Dialpeer Facing Outside ***
Device(config-dial-peer)# session protocol sipv2
Device(config-dial-peer)# session target registrar
Device(config-dial-peer)# session transport tcp tls
```

```
Device(config-dial-peer)# destination uri 2
Device(config-dial-peer)# incoming uri request 1
Device(config-dial-peer)# voice-class sip extension cucm
Device(config-dial-peer)# voice-class sip conn-reuse
Device(config-dial-peer)# voice-class sip call-route url
Device(config-dial-peer)# voice-class sip registration passthrough registrar-index 1
Device(config-dial-peer)# dtmf-relay rtp-nte
Device(config-dial-peer)# srtp
Device(config-dial-peer)# codec transparent
Device(config)# dial-peer voice 2 voip
*** Core Dialpeer Facing CUCM ***
Device(config-dial-peer)# session protocol sipv2
Device(config-dial-peer)# session target ipv4:10.50.209.215
Device(config-dial-peer)# session transport tcp
Device(config-dial-peer)# destination uri 1
Device(config-dial-peer)# incoming uri via 3
Device(config-dial-peer)# voice-class sip call-route url
Device(config-dial-peer)# dtmf-relay rtp-nte
Device(config-dial-peer)# codec transparent
```
#### Configuring SIP User Agent

```
Device(config)# sip-ua
Device(config-sip-ua)# timers connection aging 60
Device(config-sip-ua)# registrar 1 ipv4:10.50.209.215 expires 3600 refresh-ratio 100 tcp
Device(config-sip-ua)# crypto signaling default trustpoint selfsignx
```
## **Example: Configuring CUCM Non-Secure Line-Side**

The details of the IP address used in the below example are as follows:

- CUBE IP address facing phone : 172.18.110.120
- CUBE IP address facing CUCM : 10.50.209.100
- CUCM IP address : 10.50.209.215

Generate and Import Certificate on CUBE

```
Device(config)# crypto pki trustpoint selfsign
Device(config)# enrollment selfsigned
Device(config)# subject-name CN=CUBE, O=CISCO
Device(config)# revocation-check none
Device(config)# rsakeypair selfsign
Device(config)# crypto pki trustpoint ccm1
Device(config)# enrollment terminal
Device(config)# revocation-check none
Device(config)# crypto pki certificate chain selfsignx
Device(config)# certificate self-signed 01
[Certificate data omitted]
Device(config)# crypto pki certificate chain ccm1
Device(config)# certificate ca 55C2FCBFBAC552B7C6CED497D4AD33F8
[Certificate data omitted]
```
Add the Cube Service, Call Flow and Message manipulation configuration.

```
Device(config)# voice service voip
Device(config)# no ip address trusted authenticate
Device(config)# allow-connections sip to sip
Device(config)# fax protocol t38 version 0 ls-redundancy 0 hs-redundancy 0 fallback none
Device(config)# sip
Device(config-sip)# header-passing
Device(config-sip)# registrar server
Device(config-sip)# nat auto
Device(config-sip)# pass-thru headers unsupp
Device(config-sip)# pass-thru subscribe-notify-events all
Device(config-sip)# pass-thru content unsupp
Device(config-sip)# registration passthrough
Device(config)# voice class uri 1 sip
Device(config)# host ipv4:172.18.110.120
Device(config)# voice class uri 2 sip
Device(config)# host ipv4:10.50.209.100
Device(config)# voice class uri 3 sip
Device(config)# host ipv4:10.50.209.215
Device(config)# interface GigabitEthernet0/0
Device(config-if)# ip address 10.50.209.100 255.255.255.0
Device(config-if)# duplex auto
Device(config-if)# speed auto
Device(config)# interface GigabitEthernet0/1
Device(config-if)# ip address 172.18.110.120 255.255.255.0
Device(config-if)# duplex auto
Device(config-if)# speed auto
Configure CTL and Phone Proxy
Device(config)#voice-ctl-file ctl_secure
Device(config-ctl-file)# record-entry capf trustpoint Cisco_Manufacturing_CA
Device(config-ctl-file)# record-entry selfsigned trustpoint selfsignx
Device(config-ctl-file)# record-entry cucm-tftp trustpoint ccm1
Device(config-ctl-file)# complete
Device(config)# voice-phone-proxy phone_proxy
Device(config-phone-proxy)# tftp-server address ipv4 10.50.209.215 local-addr ipv4
10.50.209.100 acc-addr ipv4 172.18.110.120
Device(config-phone-proxy)# ctl-file ctl_secure
Device(config-phone-proxy)# access-secure
Device(config-phone-proxy)# service-map server-addr ipv4 10.50.209.215 port 8443 acc-addr
ipv4 172.18.110.120 port 8443
Device(config-phone-proxy)# service-map server-addr ipv4 10.50.209.215 port 8080 acc-addr
ipv4 172.18.110.120 port 8080
Device(config-phone-proxy)# service-map server-addr ipv4 10.50.209.215 port 3804 acc-addr
ipv4 172.18.110.120 port 3804
Device(config-phone-proxy)# complete
Device(config)# voice-phone-proxy tftp-address ipv4 10.50.209.100
Device(config-phone-proxy)# port-range 40000 50000
```
Device (Config)# voice-phone-proxy tftp-address ipv4 172.18.110.120 Device(config-phone-proxy)# port-range 40000 50000 Device(config-phone-proxy)# voice-phone-proxy file-buffer size 60

Attaching Phone Proxy to dial Peers

```
Device(config)# dial-peer voice 1 voip
Device(config-dial-peer)# phone-proxy phone_proxy signal-addr ipv4 172.18.110.120 cucm ipv4
10.50.209.215
 *** Access Dialpeer Facing Outside ***
Device(config-dial-peer)# session protocol sipv2
Device(config-dial-peer)# session target registrar
Device(config-dial-peer)# session transport tcp tls
Device(config-dial-peer)# destination uri 2
Device(config-dial-peer)# incoming uri request 1
Device(config-dial-peer)# voice-class sip extension cucm
Device(config-dial-peer)# voice-class sip conn-reuse
Device(config-dial-peer)# voice-class sip call-route url
Device(config-dial-peer)# voice-class sip registration passthrough registrar-index 1
Device(config-dial-peer)# dtmf-relay rtp-nte
Device(config-dial-peer)# codec transparent
Device(config)# dial-peer voice 2 voip
*** Core Dialpeer Facing CUCM ***
Device(config-dial-peer)# session protocol sipv2
Device(config-dial-peer)# session target ipv4:10.50.209.215
Device(config-dial-peer)# session transport tcp
Device(config-dial-peer)# destination uri 1
Device(config-dial-peer)# incoming uri via 3
Device(config-dial-peer)# voice-class sip call-route url
```
Configuring SIP User Agent

Device(config-dial-peer)# dtmf-relay rtp-nte Device(config-dial-peer)# codec transparent

```
Device(config)# sip-ua
Device(config-sip-ua)# timers connection aging 60
Device(config-sip-ua)# registrar 1 ipv4:10.50.209.215 expires 3600 refresh-ratio 100 tcp
```
L

ı